## How to access Wilson College library resources from Google Scholar

Google Scholar is Google's attempt to limit itself to "scholarly" resources – generally journal articles and books, but also sometimes conference proceedings, powerpoint presentations, research blogs, or other websites. It is important to think critically about the information you find on Google Scholar, just as you would for any other search engine – is it peer-reviewed? Is it written by experts? Is it current? How is it biased?

When you search in Google Scholar, you'll see links to full-text PDFs if those PDFs are openly available on the web. But because you're affiliated with Wilson College, you can also tell Google Scholar to show PDF links when an article is not freely available online, but is available through the Wilson College library. Here's how to do that:

First, navigate to Google Scholar:<https://scholar.google.com/>

Click on the "hamburger menu" (the three lines) at the top left corner of the page:

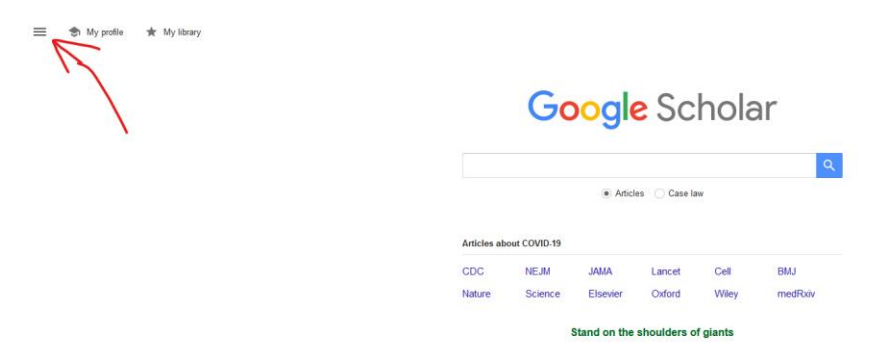

And you'll see a menu pop up – click on Settings:

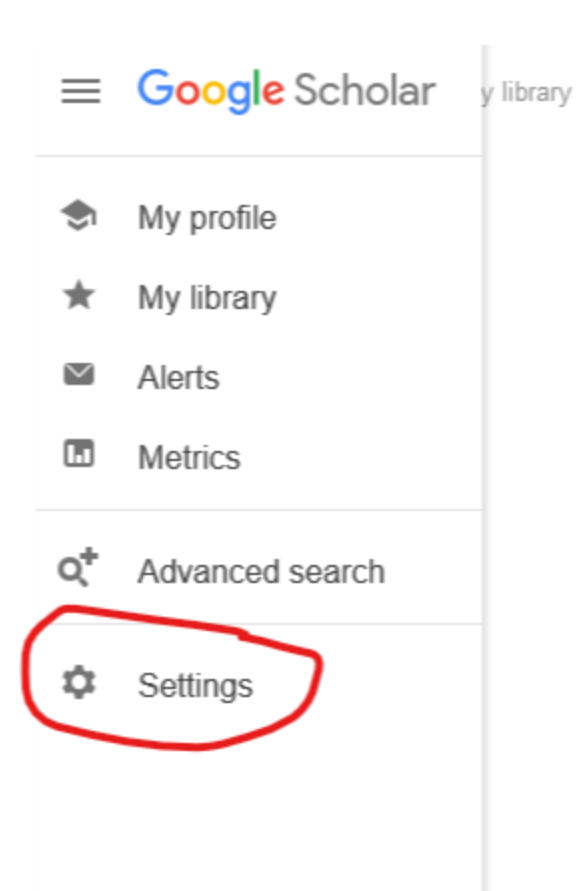

Then, click on Library links in the menu on the left side of the page:

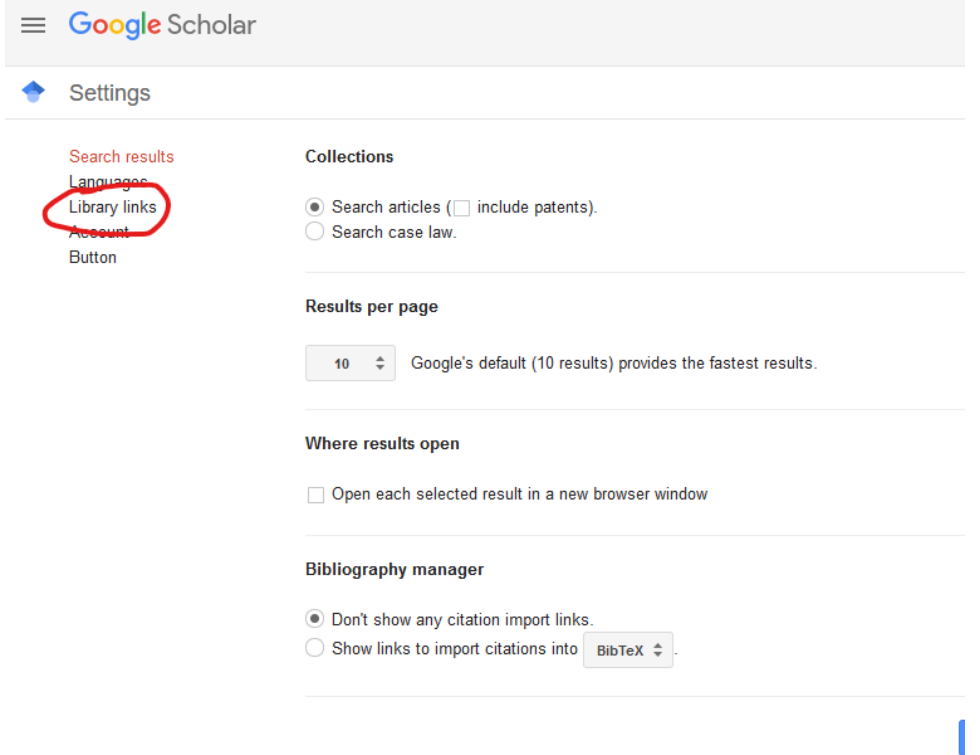

You will see a search box here. Type "Wilson College" or "John Stewart Memorial Library" and hit the magnifying glass button. Choose "John Stewart Memorial Library at Wilson College - Find It @ Wilson" from the choices that pop up:

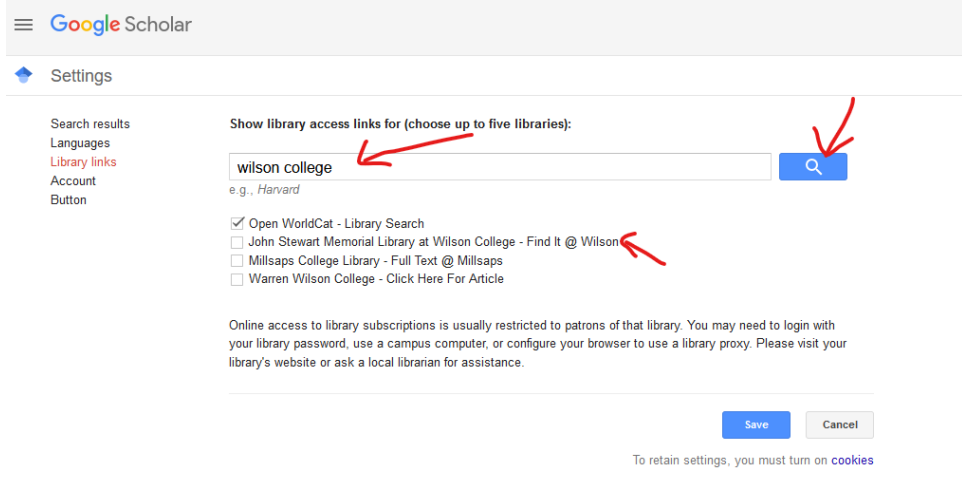

Then hit "Save" at the bottom of the screen.

Now, when you search for content on Google Scholar, you will see the usual PDF links on the right side of your search results page, but you will also see additional links that say "Find It @ Wilson" - clicking on these Wilson links will take you directly to the Wilson College library databases, where you can access the full-text PDF of the article. Note: you will need to log in to your Wilson account, using your usual Wilson username and password, to access library resources.

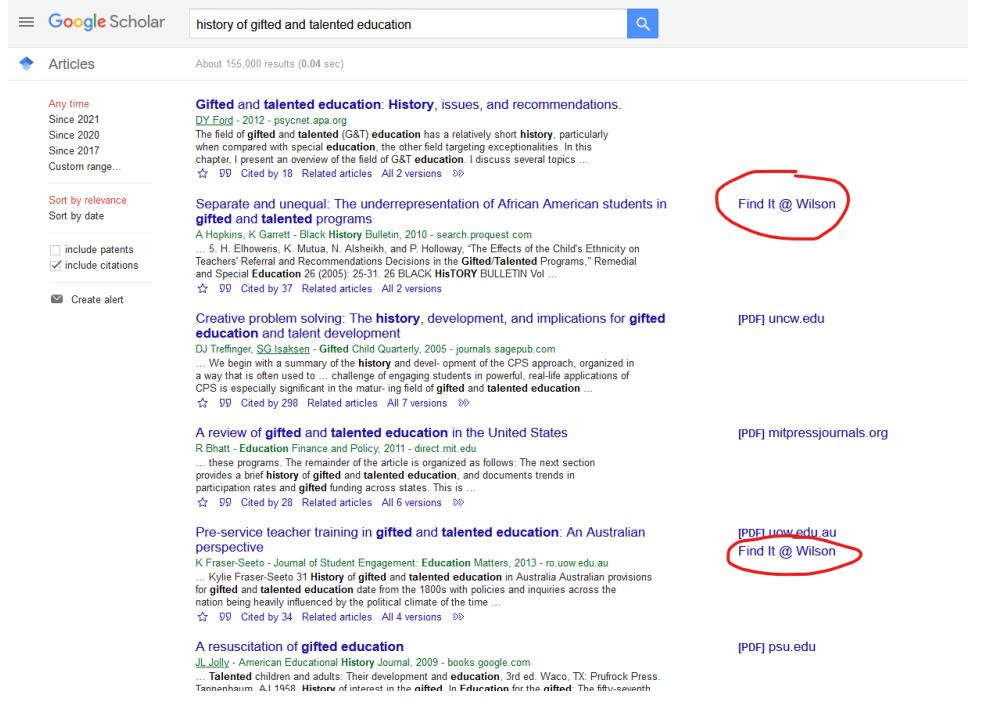